# **ПК «Web-Консолидация» РМ «Сообщения» Руководство по работе**

Версия системы 4.7.20

# Содержание

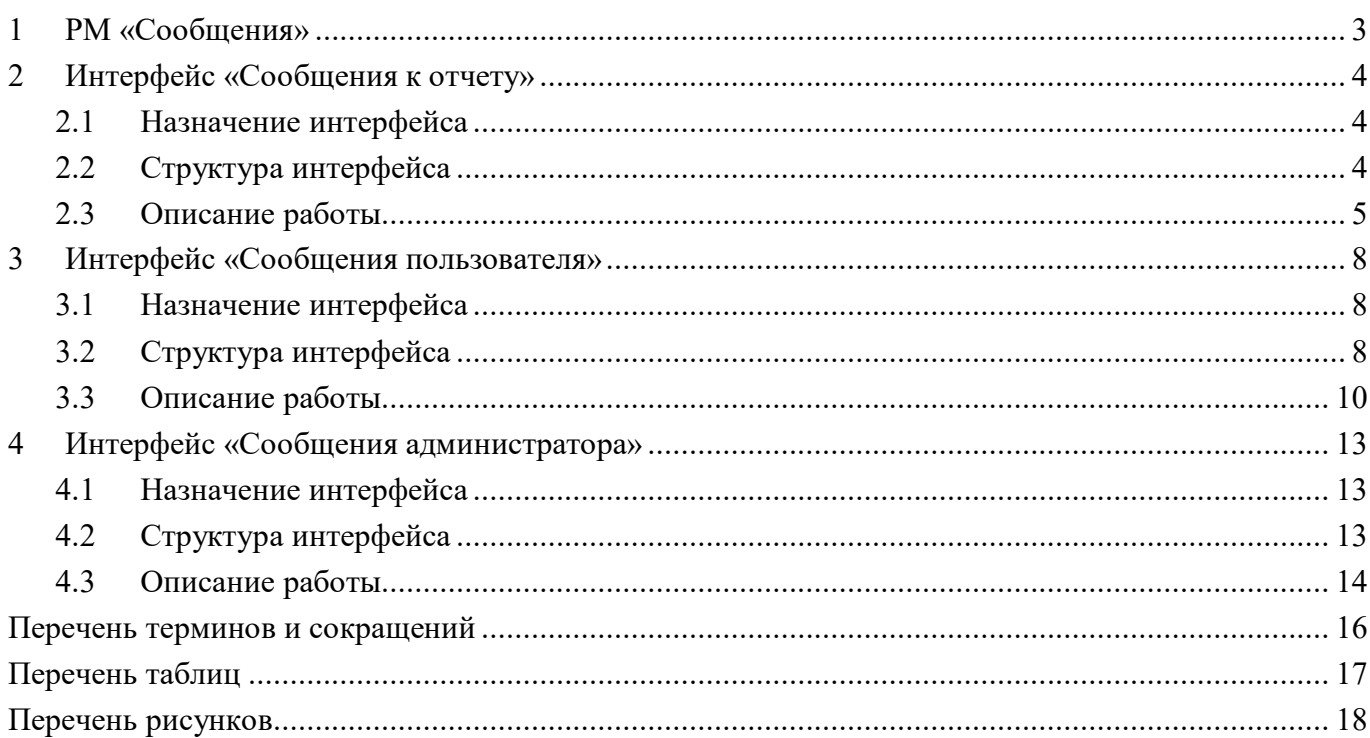

# <span id="page-2-0"></span>**1 РМ «Сообщения»**

РМ «Сообщения» включает в себя интерфейсы:

- «Сообщения к отчету»;
- «Сообщения пользователя»;
- «Сообщения администратора».

Интерфейс «Сообщения к отчету» предназначен для отслеживания работы с сообщениями.

Интерфейс «Сообщения пользователя» предназначен для информирования пользователей о каких-либо событиях с возможностью ограничения доставки сообщения по роли, субъекту и уровню отчетности.

Интерфейс «Сообщения администратора» предназначен для экстренного оповещения пользователей о различных мероприятиях, связанных с работой системы.

|   | Сообщения                |
|---|--------------------------|
| ٠ | Сообщения к отчету       |
|   | Сообщения пользователя   |
|   | Сообщения администратора |

<span id="page-2-1"></span>Рисунок 1 – РМ «Сообщения»

# <span id="page-3-0"></span>2 Интерфейс «Сообщения к отчету»

# <span id="page-3-1"></span>2.1 Назначение интерфейса

Интерфейс «Сообщения к отчету» предназначен для отслеживания работы с сообщениями. Интерфейс содержит список всех диалогов, в детализации каждого из которых отображается текст сообщений. Получателями сообщения по умолчанию определяются должностные лица учреждения, а также дополнительные сотрудники, подписавшиеся на данное оповещение в интерфейсе «Настройки оповещений». Доступен для всех субъектов отчетности.

## <span id="page-3-2"></span>2.2 Структура интерфейса

Интерфейс состоит из области фильтра, основной рабочей области со списком переписок по отчетам, области детализации, содержащей текст сообщений и панель функциональных кнопок. Внешний вид интерфейса приведен на рисунке 2, поля интерфейса «Сообщения к отчету» описаны в таблицах 2 и 3.

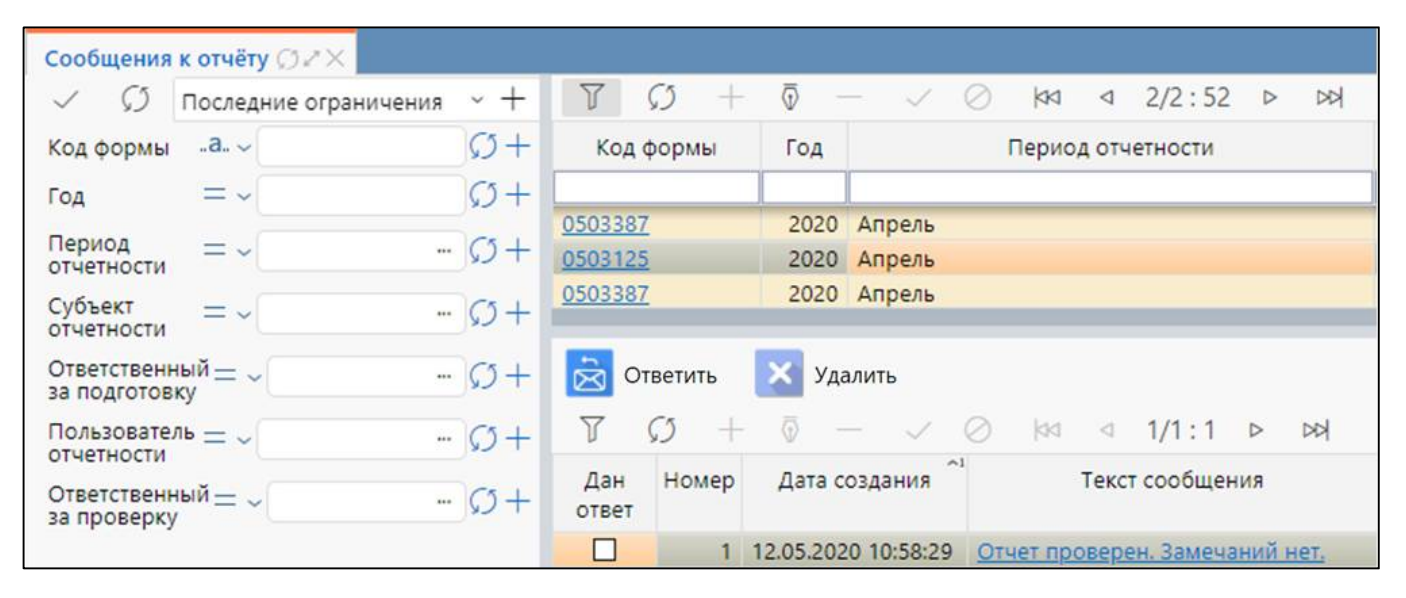

Рисунок 2 – Интерфейс «Сообщения к отчету»

<span id="page-3-6"></span><span id="page-3-3"></span>Согласно рисунку 2 описание элементов интерфейса «Сообщения к отчету» приведены в таблине 1.

<span id="page-3-5"></span><span id="page-3-4"></span>Таблица 1 – Элементы интерфейса «Сообщения к отчету»

| Элемент             | Назначение                           | Примечание                  |
|---------------------|--------------------------------------|-----------------------------|
| Фильтр              | необходимой<br>Выполнение<br>поиска  | работы<br>Описание          |
|                     | записи в списке                      | с фильтрацией<br>данных     |
|                     |                                      | представлено в<br>документе |
|                     |                                      | «Руководство оператора»     |
| Панель<br>кнопок    | записей<br>Управление<br>списком     | Описание работы с панелью   |
| управления          | интерфейса                           | управления<br>кнопок        |
|                     |                                      | документе<br>представлено в |
|                     |                                      | «Руководство оператора»     |
| Список переписок    | Рабочая область со списком переписок | Формируется автоматически   |
|                     | по отчетам                           | после добавления сообщения  |
|                     |                                      | к отчету                    |
| Область детализации | Содержит текст сообщений             |                             |

<span id="page-4-3"></span><span id="page-4-1"></span>Таблица 2 – Поля основной рабочей области интерфейса «Сообщения к отчету»

| Наименование       | Назначение                                                |
|--------------------|-----------------------------------------------------------|
| Код формы          | Отображается кода формы, по которому открыт диалог        |
| Год                | Отображается год отчета                                   |
| Период отчетности  | Отображается период отчета                                |
| Субъект отчетности | Наименование субъекта отчетности, заданное в иерархии     |
| Ответственный      | ФИО сотрудника, ответственного за подготовку отчета       |
| за подготовку      |                                                           |
| Пользователь       | Наименование пользователя отчетности, заданное в иерархии |
| отчетности         |                                                           |
| Ответственный      | ФИО сотрудника, ответственного за проверку отчета         |
| за проверку        |                                                           |

<span id="page-4-4"></span><span id="page-4-2"></span>Таблица 3 – Поля детализации интерфейса «Сообщения к отчету»

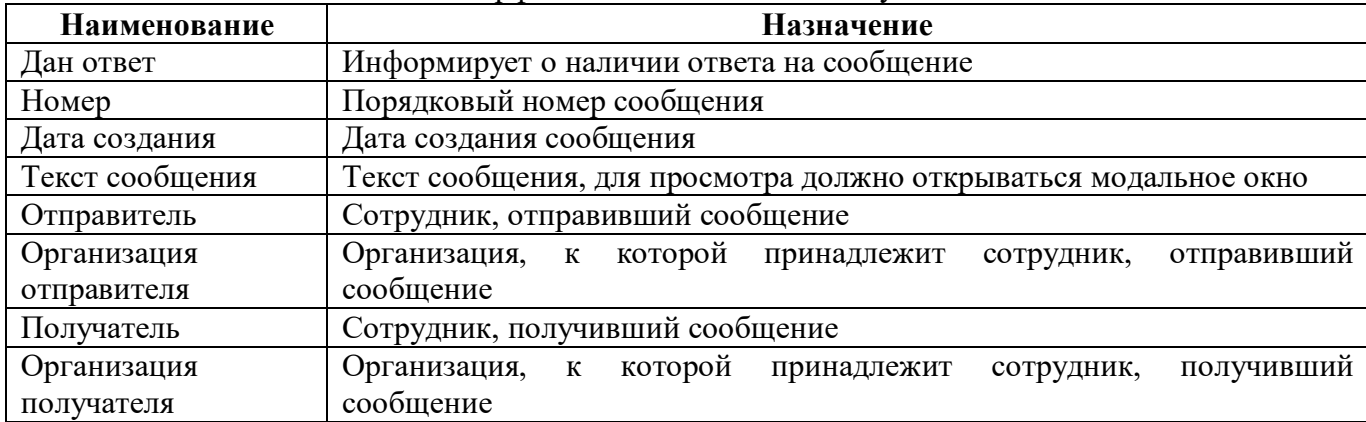

<span id="page-4-5"></span>Таблица 4 – Кнопки интерфейса «Сообщения к отчету»

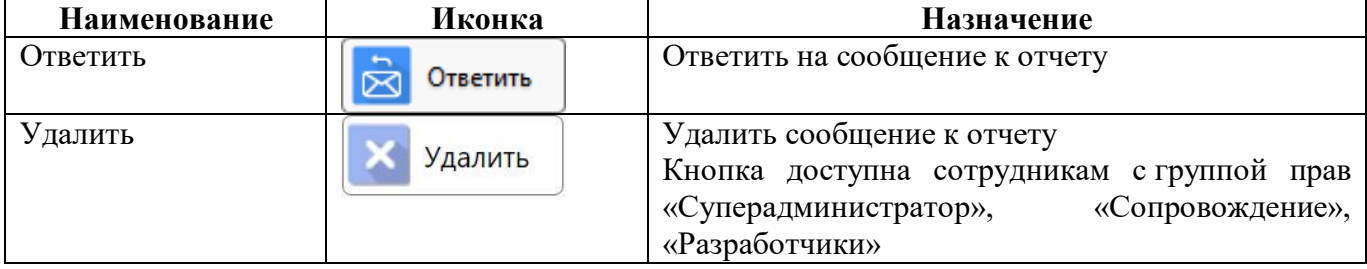

Для субъекта отчетности отображаются диалоги по всем его отчетам.

Для ЦБ, если она обслуживает несколько субъектов отчетности, отображаются диалоги по всем отчетам всех обслуживаемых учреждений.

Для пользователя отчетности отображаются диалоги по всем отчетам со всеми его подведомственными учреждениями.

Для администратора отчетности отображаются диалоги всех учреждений, входящих в состав его бюджета.

## <span id="page-4-0"></span>2.3 Описание работы

2.3.1 Добавление сообщения

Для добавления сообщения необходимо на интерфейсе «Отчетность» или интерфейсах

РМ «Подготовка отчетности» и РМ «Отчетность нижестоящих» нажать кнопку «Создать» на панели команд во вкладке «Сообщения к отчету» (рисунок 3).

 $\overline{\bowtie}$ 

Создать

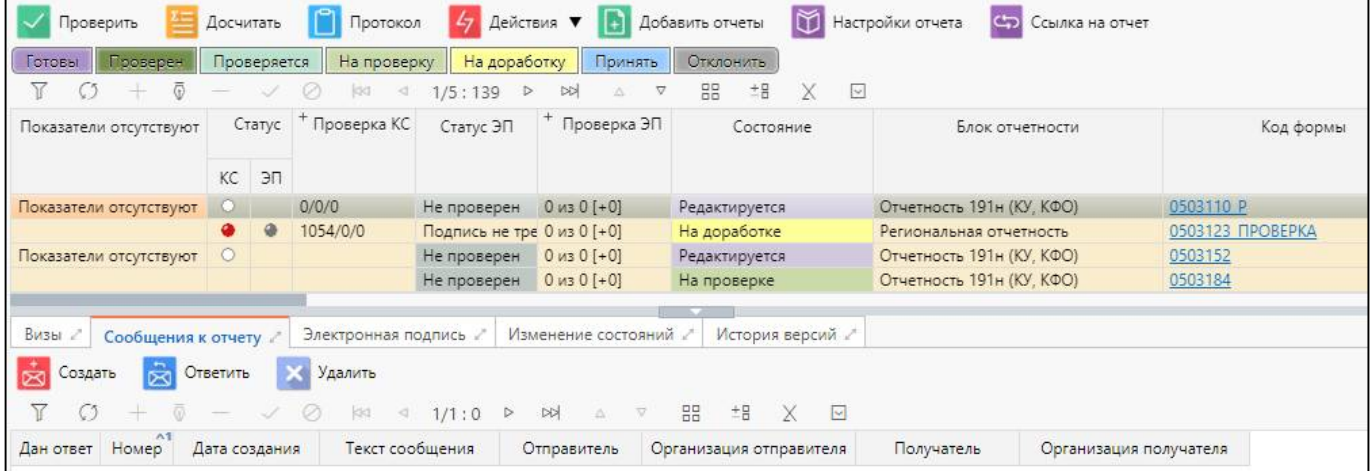

#### <span id="page-5-0"></span>Рисунок 3 – Добавление сообщения к отчету

Также сообщение можно добавить непосредственно из самого отчета о кнопке

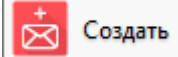

«Создать» на панели команд во вкладке «Сообщения к отчету» (рисунок 4).

| Доходы бюджета.                                                                                                    | Расходы бюджета |                 | Источники финансирования |             | Таблица консолидируемых р | Параметры отчетности    |                | Реквизиты заголовочной ча |
|----------------------------------------------------------------------------------------------------|-----------------|-----------------|--------------------------|-------------|---------------------------|-------------------------|----------------|---------------------------|
| Реквизиты заключительной                                                                                                    | Разделы /       | $BMSBI \n\ll$   | Сообщения к отчету       |             | Электронная подпись       | Изменение состояний     | История версий |                           |
| <b>DES</b> COSARTIO DE OTBETIVTI                                                                                                    | У Удалить       |                 |                          |             |                           |                         |                |                           |
| $+$ $\overline{0}$ $ \vee$ $\oslash$ $\Join$ $\rightsquigarrow$ 1/1:0 $\triangleright$ $\Join$ $\rightsquigarrow$ $\cong$ $\stackrel{\text{\tiny{def}}}{\rightarrow}$ |                 |                 |                          |             | ाज                        |                         |                |                           |
| $\Lambda$ 1<br>Дан ответ<br>Номер<br>Дата создания                                                                                                    |                 | Текст сообщения |                          | Отправитель |                           | Организация отправителя | Получатель     | Организация получателя    |

<span id="page-5-2"></span>Рисунок 4 – Добавление сообщения к отчету из самого отчета

#### 2.3.2 Просмотр сообщения

После добавления сообщение автоматически появится на интерфейсе «Сообщения к отчету». В заголовочной части выводится информация об отчете, к которому создано сообщение, в детализации – информация о переписке: отправленные и полученные сообщения. Внешний вид нового сообщения на интерфейсе «Сообщения к отчету» представлен на рисунке [5.](#page-5-1)

|         | Сообщения к отчёту ⊘∠ Х             |                   |                         |                                                                                                    |           |                   |                 |       |                       |    |                                       |          |    |                             |   |   |  |
|---------|-------------------------------------|-------------------|-------------------------|----------------------------------------------------------------------------------------------------|-----------|-------------------|-----------------|-------|-----------------------|----|---------------------------------------|----------|----|-----------------------------|---|---|--|
| $\circ$ |                                     | $\pm$             | $\overline{\mathbb{Q}}$ | $\frac{1}{2} \left( \frac{1}{2} \right) \left( \frac{1}{2} \right) \left( \frac$<br>$\checkmark$ | $\oslash$ | <b>ldd</b>        | $\triangleleft$ | 1/1:1 | $\triangleright$      | DQ | $\Delta$                              | $\nabla$ | 88 | $\pm$ B                     | × | ⊡ |  |
| Фильтр  |                                     | Код формы         | Год                     |                                                                                                    |           | Период отчетности |                 |       | Субъект<br>отчетности |    |                                       |          |    | Ответственный за подготовку |   |   |  |
|         | 0503387                             |                   |                         | 2020   квартал                                                                                                    |           |                   |                 |       |                       |    | Конс. бюджет Фролова Ольга Евгеньевна |          |    |                             |   |   |  |
|         | $\dot{\boxtimes}$<br>$\overline{Y}$ | Ответить          | ж                       | Удалить<br>$\vee$<br>$\hspace{0.1cm}$                                                                                                    |           | 100               | $\lhd$          | 1/1:1 | $\triangleright$      | DQ | $\Delta = \nabla$                     |          | 88 | ±B                          | X | ⊡ |  |
|         | Дан<br>ответ                        | $\sim$ 1<br>Номер | Дата создания           |                                                                                                    |           |                   |                 |       |                       |    |                                       |          |    | Текст сообщения             |   |   |  |
|         | □                                   |                   | 09.04.2020 15:20:23     |                                                                                                    |           | см стр 12540      |                 |       |                       |    |                                       |          |    |                             |   |   |  |

<span id="page-5-3"></span><span id="page-5-1"></span>Рисунок 5 – Новое сообщение на интерфейсе «Сообщения к отчету»

2.3.3 Ответ на сообщение

Получатель сообщения может создать ответ, нажав кнопку **В Ответить** «Ответить» на панели команд.

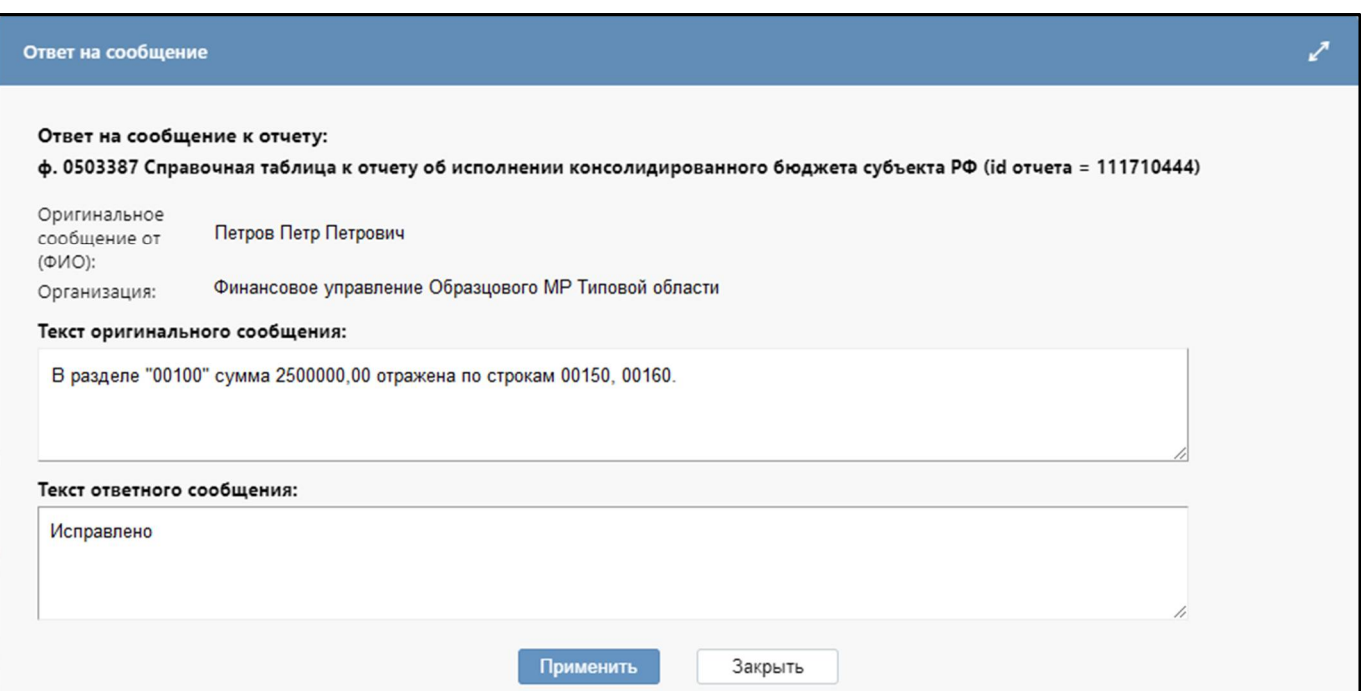

<span id="page-6-1"></span>Рисунок 6 – Создание ответа на сообщение

После редактирования всех полей ответ на сообщение необходимо сохранить по кнопке

Применить «Применить». Результат добавления сообщения можно увидеть в списке сообщений.

2.3.4 Удаление сообщения

Для удаления ошибочно созданного сообщение необходимо нажать кнопку Удалить

«Удалить» на панели команд. После нажатия кнопки появится диалоговое окно с подтверждение действия (рисунок [7\)](#page-6-0). Для удаления необходимо подтвердить свое действие, нажав

клавишу Применить «Применить».

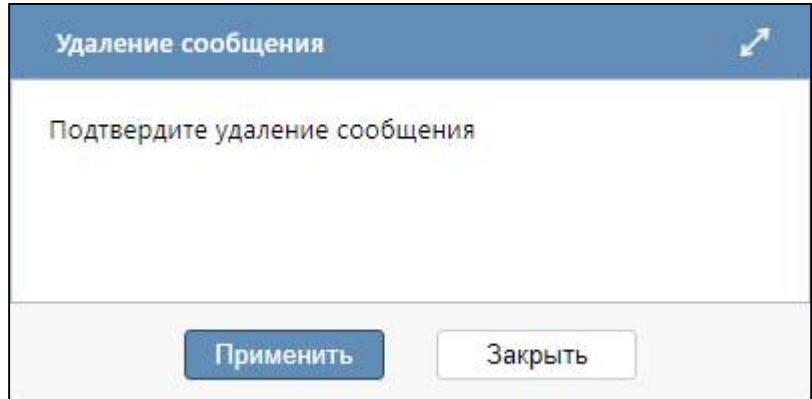

<span id="page-6-0"></span>Рисунок 7 – Удаление сообщения к отчету

# <span id="page-7-0"></span>**3 Интерфейс «Сообщения пользователя»**

### <span id="page-7-1"></span>**3.1 Назначение интерфейса**

Интерфейс «Сообщения пользователя» предназначен для информирования пользователей о каких-либо событиях с возможностью ограничения доставки сообщения по роли, субъекту и уровню отчетности.

Интерфейс доступен для чтения всем пользователям и субъектам отчетности. Добавление, редактирование и изменение записей доступно для пользователя, включенного в группу «Пользователь отчетности».

# <span id="page-7-2"></span>**3.2 Структура интерфейса**

Внешний вид интерфейса представлен на рисунке [8,](#page-7-3) поля описаны в таблице [7.](#page-8-0)

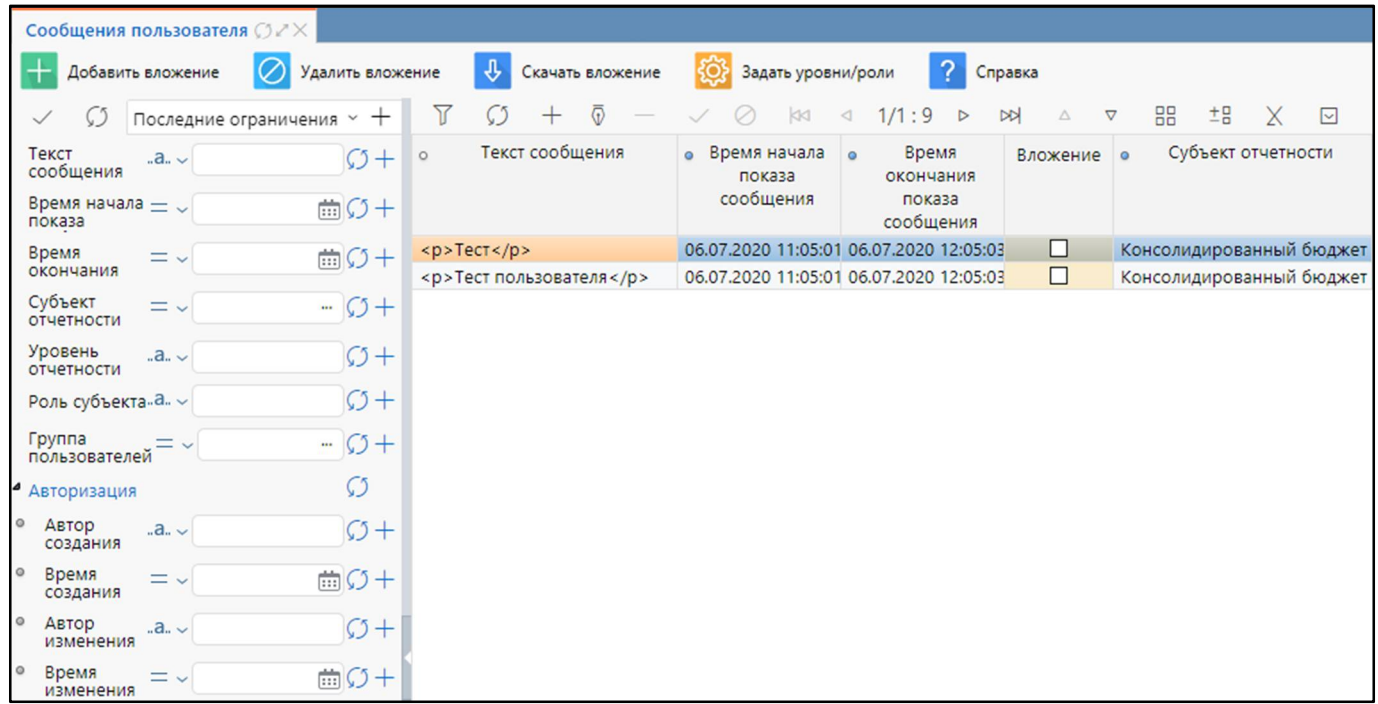

<span id="page-7-5"></span><span id="page-7-3"></span>Рисунок 8 – Интерфейс «Сообщения пользователя»

<span id="page-7-4"></span>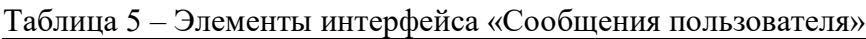

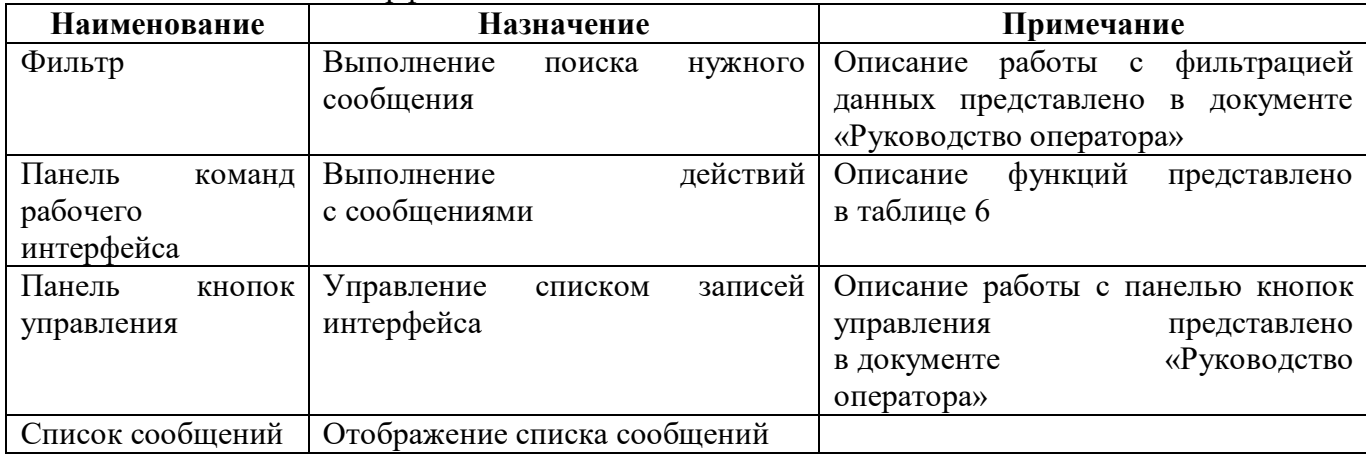

<span id="page-8-1"></span>Панель команд интерфейса содержит набор кнопок, представленных в таблице 6.

| <b>Наименование</b> | Иконка             | Назначение                                       |  |  |  |  |
|---------------------|--------------------|--------------------------------------------------|--|--|--|--|
| Добавить вложение   | Добавить вложение  | Добавление вложения                              |  |  |  |  |
| Удалить вложение    | Удалить вложение   | Удаление вложения                                |  |  |  |  |
| Скачать вложение    | Скачать вложение   | Скачивание вложения                              |  |  |  |  |
| Задать уровни/роли  | Задать уровни/роли | Указание<br>ограничения<br>доставки<br>сообщения |  |  |  |  |
| Справка             | Справка            | Справка                                          |  |  |  |  |

<span id="page-8-2"></span>Таблица 6 - Кнопки интерфейса «Сообщения пользователя»

<span id="page-8-3"></span><span id="page-8-0"></span>Таблица 7 - Поля интерфейса «Сообщения пользователя»

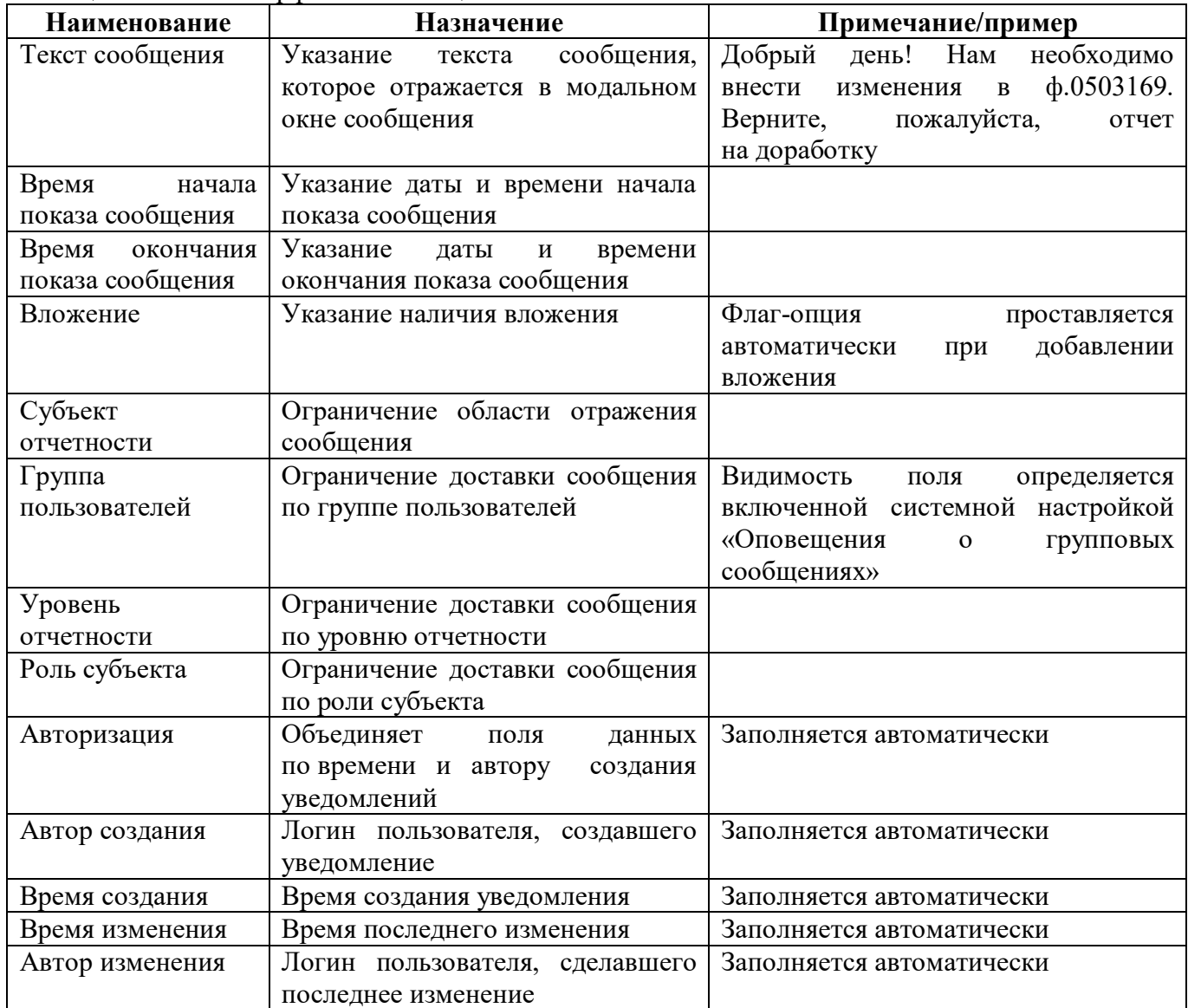

### <span id="page-9-0"></span>**3.3 Описание работы**

#### 3.3.1 Добавление сообщения

Для создания нового сообщения пользователю отчетности необходимо на интерфейсе «Сообщения пользователя»:

а) добавить запись с помощью кнопки «Добавить запись» и в новой строке заполнить все требуемые поля. Поля «Текст сообщения», «Время начала показа сообщения», «Время окончания показа сообщения», «Субъект отчетности» (или «Группа пользователей») являются обязательными для заполнения.

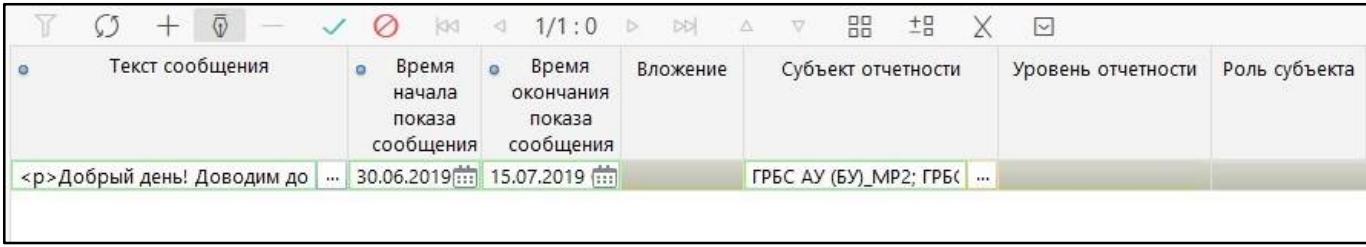

<span id="page-9-1"></span>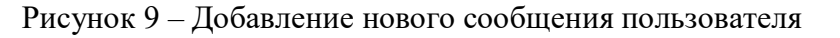

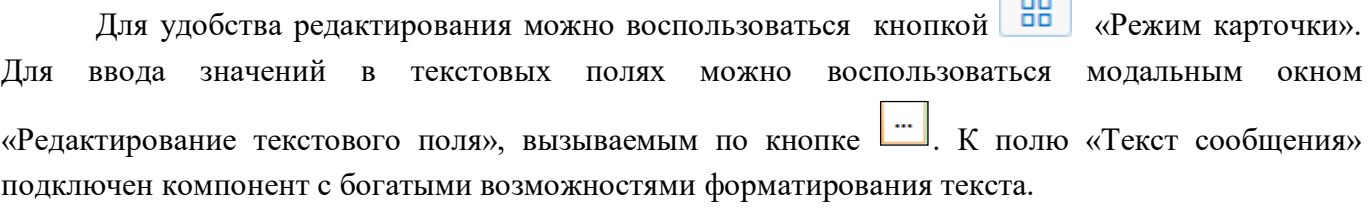

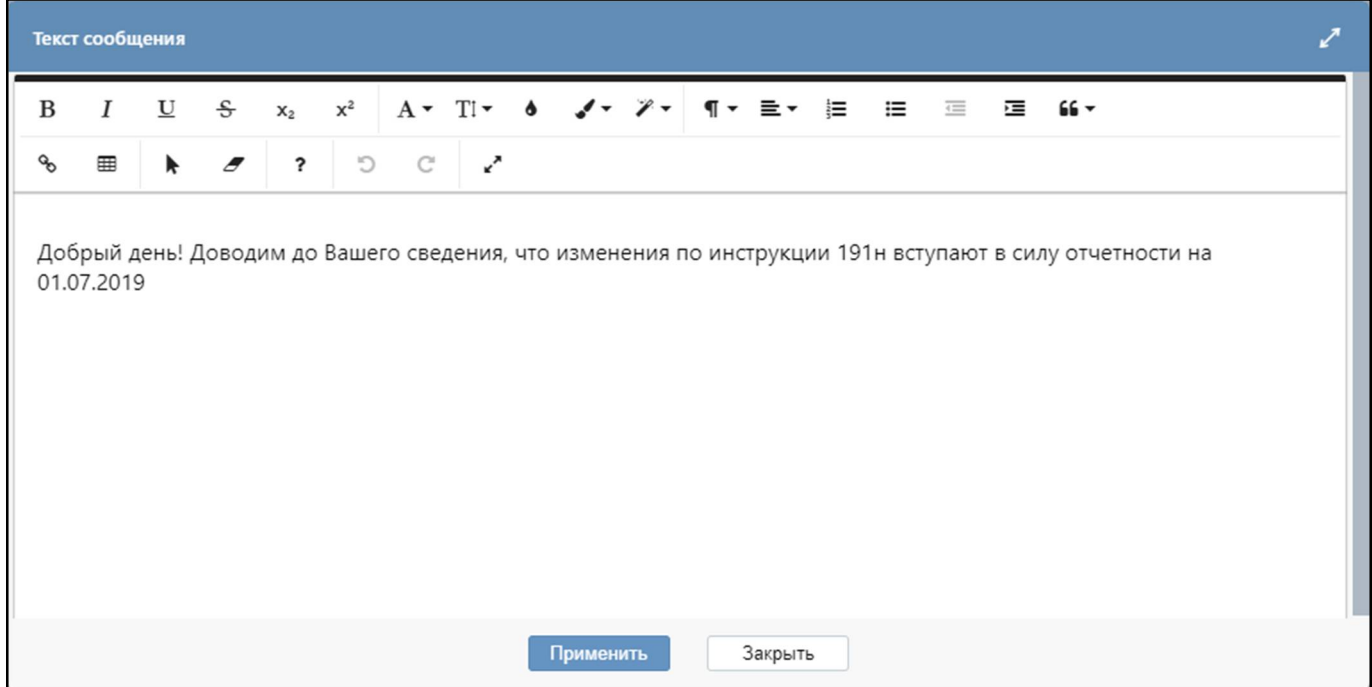

<span id="page-9-2"></span>Рисунок 10 – Редактирование текстового поля для сообщения пользователя

#### ПК «Web-Консолидация». РМ «Сообщения»

При необходимости ограничить получателей, необходимо нажать кнопку Задать уровни/роли «Задать уровни/роли» и в появившемся окне выбрать требуемые значения.

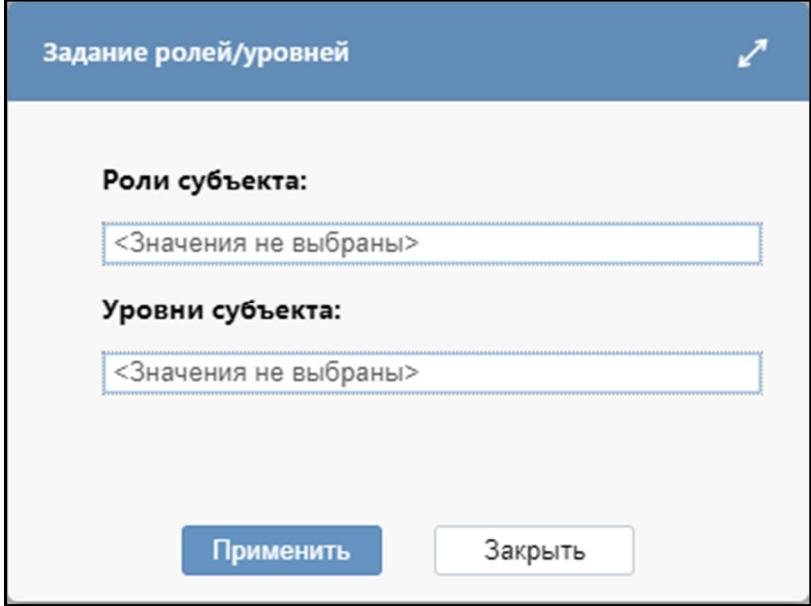

<span id="page-10-0"></span>Рисунок 11 – Ограничение доставки сообщения по уровню и роли субъекта

Если требуется добавить вложение, то необходимо нажать кнопку «Добавить вложение» и загрузить файл.

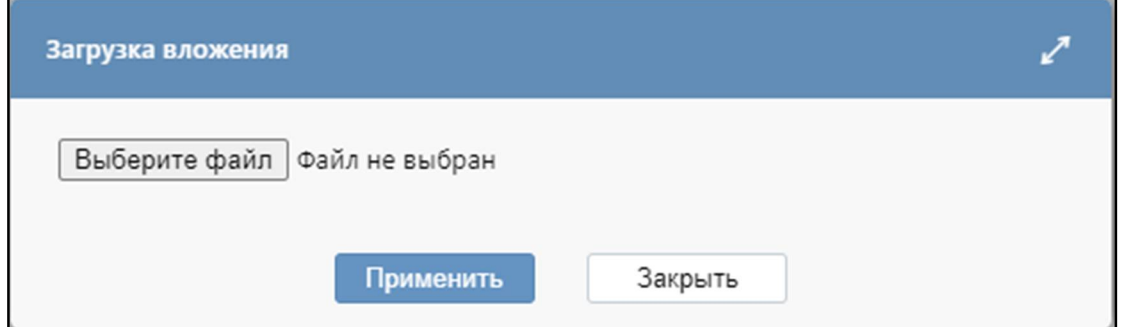

<span id="page-10-1"></span>Рисунок 12 – Добавление вложения к сообщению пользователя

б) после редактирования всех полей необходимо сохранить изменения по кнопке Применить

«Применить»;

в) результат регистрации сообщения можно увидеть в модальном окне в процессе работы в системе соответствующего пользователя.

Добавить вложение

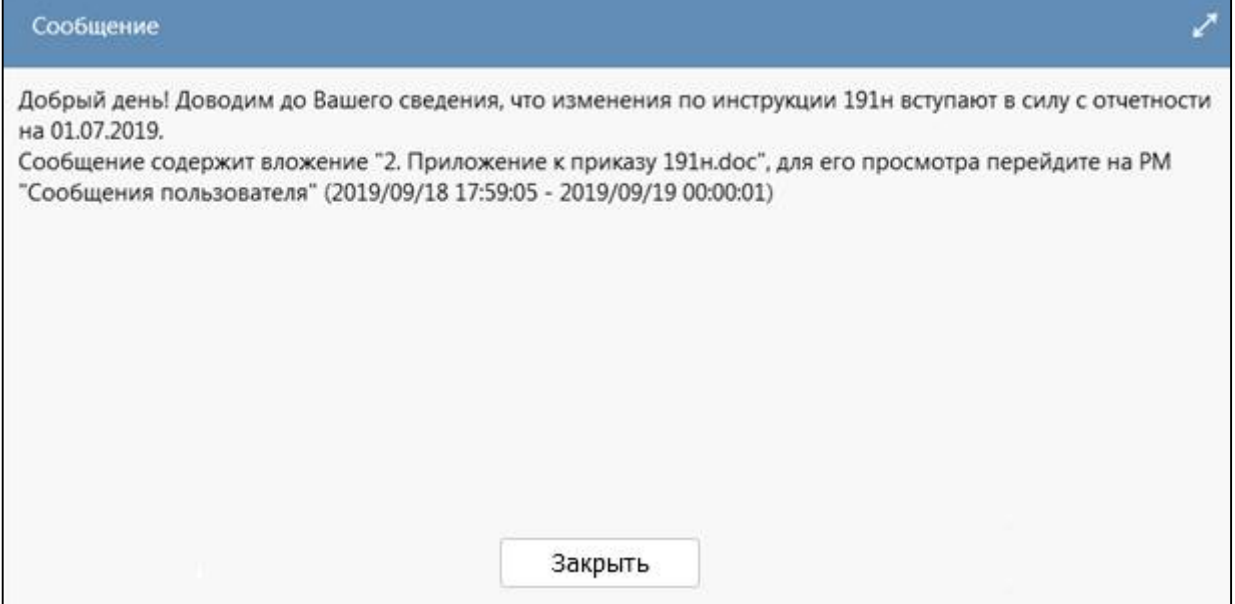

<span id="page-11-0"></span>Рисунок 13 – Результат регистрации сообщения пользователя

#### 3.3.2 Удаление сообщения

Возможность удаления сообщений пользователя доступна для учетной записи, включенной

в группу «Суперадминистраторы», с помощью кнопки **- «Удалить запись»**. Сохранение или отмена результата операции выполняется с помощью кнопок «Принять изменения»,

«Отменить изменения».

 $\varnothing$ 

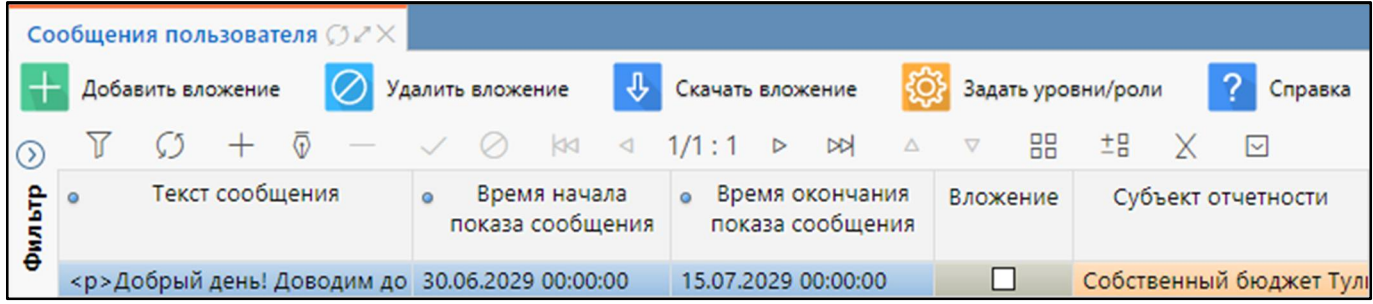

<span id="page-11-1"></span>Рисунок 14 – Удаление сообщения пользователя

# <span id="page-12-0"></span>4 Интерфейс «Сообщения администратора»

### <span id="page-12-1"></span>4.1 Назначение интерфейса

На интерфейсе «Сообщения администратора» регистрируются сообщения для экстренного оповещения пользователей о различных мероприятиях, связанных с работой системы (например, установка обновлений системы, важные изменения в порядке формирования отдельных отчетных форм и др.). Сообщения являются временными и отображаются только в заданный интервал.

Интерфейс доступен пользователям, включенным в группу «Администраторы отчетности».

## <span id="page-12-2"></span>4.2 Структура интерфейса

Внешний вид интерфейса приведен на рисунке 15, поля интерфейса «Сообщения администратора» описаны в таблице 8.

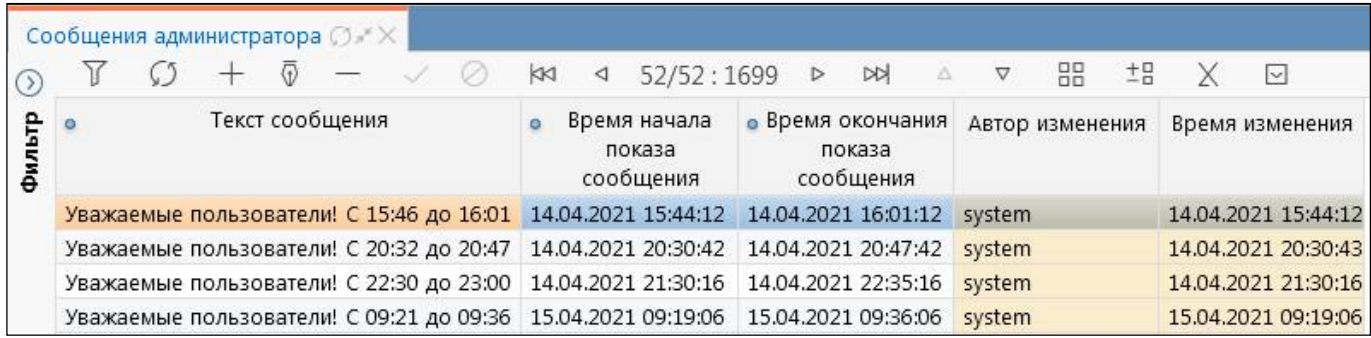

<span id="page-12-6"></span><span id="page-12-3"></span>Рисунок 15 - Интерфейс «Сообщения администратора»

<span id="page-12-5"></span><span id="page-12-4"></span>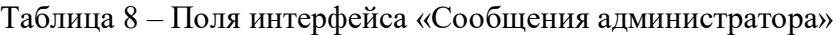

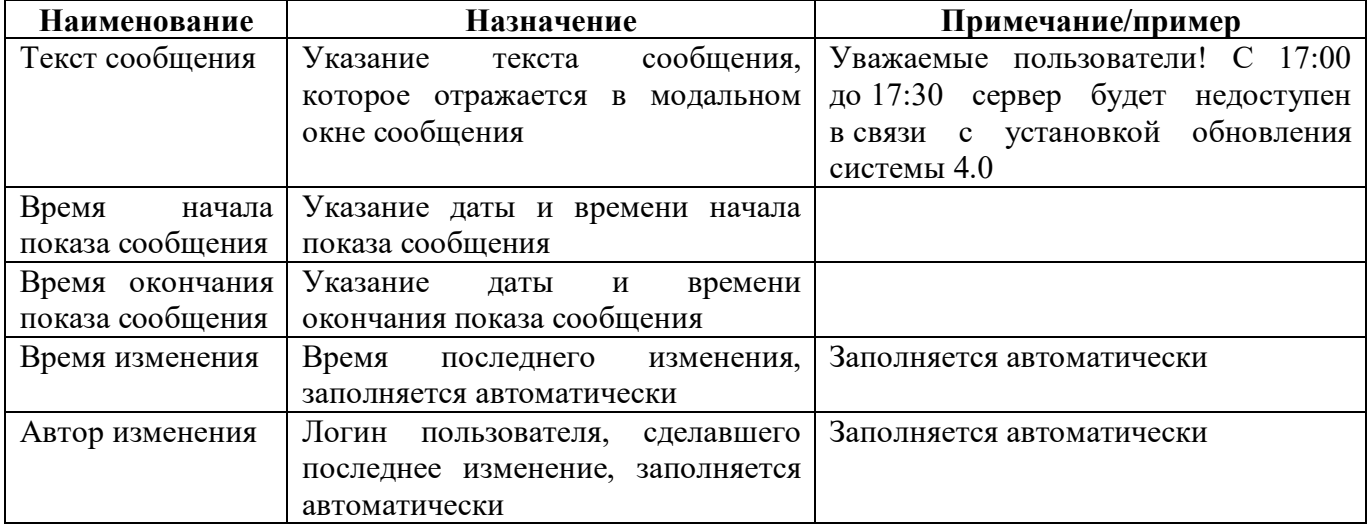

## <span id="page-13-0"></span>**4.3 Описание работы**

Для добавления нового сообщения необходимо нажать кнопку  $\Box$  «Добавить запись» и в новой строке заполнить необходимые поля.

|                          | Сообщения администратора (Э» Х                                                          |                                     |                                          |                                                           |                     |  |
|--------------------------|-----------------------------------------------------------------------------------------|-------------------------------------|------------------------------------------|-----------------------------------------------------------|---------------------|--|
|                          |                                                                                         | 52/52:1699<br>kR                    | <b>DD</b><br>D                           | 88<br>士吕<br>$\begin{matrix} \Delta & \nabla \end{matrix}$ | $\vert \vee \vert$  |  |
| ęг<br>$\bar{\mathbf{s}}$ | Текст сообщения                                                                         | Время начала<br>показа<br>сообщения | • Время окончания<br>показа<br>сообщения | Автор изменения                                           | Время изменения     |  |
|                          | Уважаемые пользователи! С 15:46 до 16:01 14.04.2021 15:44:12                            |                                     | 14.04.2021 16:01:12 system               |                                                           | 14.04.2021 15:44:12 |  |
|                          | Уважаемые пользователи! С 20:32 до 20:47 14.04.2021 20:30:42                            |                                     | 14.04.2021 20:47:42                      | system                                                    | 14.04.2021 20:30:43 |  |
|                          | Уважаемые пользователи! С 22:30 до 23:00 14.04.2021 21:30:16 14.04.2021 22:35:16        |                                     |                                          | system                                                    | 14.04.2021 21:30:16 |  |
|                          | Уважаемые пользователи! С 09:21 до 09:36 15.04.2021 09:19:06 15.04.2021 09:36:06 system |                                     |                                          |                                                           | 15.04.2021 09:19:06 |  |
|                          | Уважаемые пользователи! С 09:21 до 09  15.04.2021 09:19: 15.04.2021 09:36: 11           |                                     |                                          |                                                           |                     |  |

<span id="page-13-1"></span>Рисунок 16 – Добавление сообщения администратора

Для удобства редактирования можно воспользоваться кнопкой ВВ «Режим карточки». Для ввода значений в текстовых полях можно воспользоваться модальным окном «Редактирование текстового поля», вызываемым по кнопке .

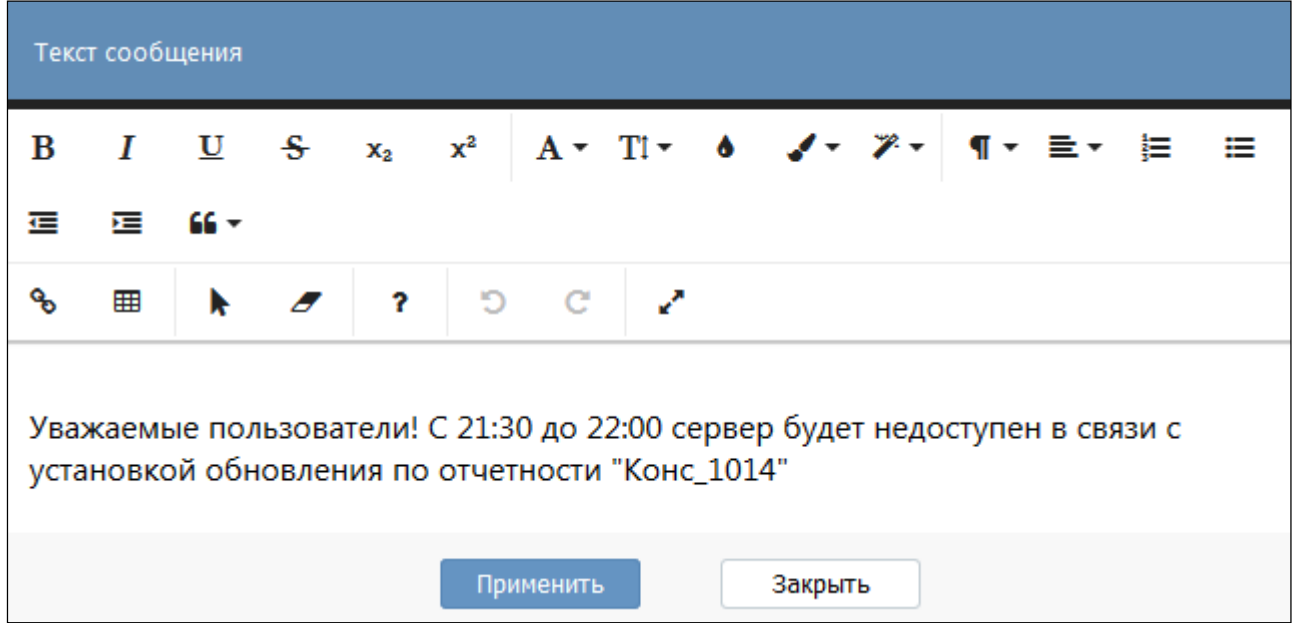

<span id="page-13-2"></span>Рисунок 17 – Редактирование текстового поля для сообщения администратора

После редактирования всех полей необходимо сохранить изменения по кнопке Применить «Применить». Результат регистрации сообщения можно увидеть в модальном окне в процессе работы в системе.

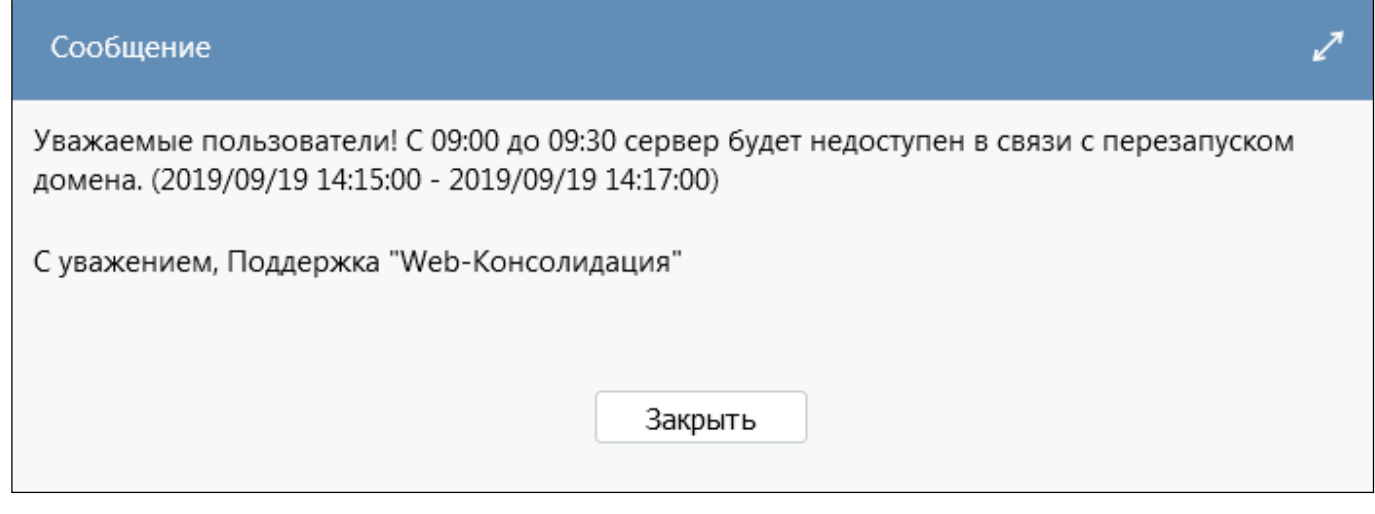

### <span id="page-14-0"></span>Рисунок 18 – Результат регистрации сообщения администратора

После подтверждения прочтения по кнопке <sup>применить</sup> «Применить» или «Закрыть» сообщение сворачивается в правый верхний угол системы с отображением индикатора - количества сообщений.

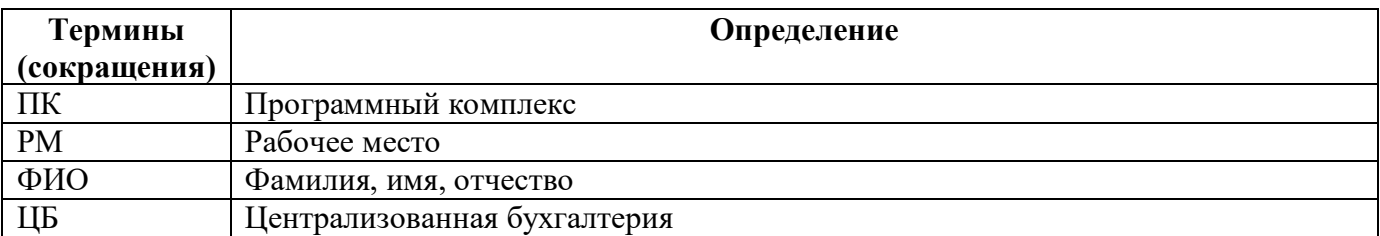

# <span id="page-15-0"></span>**Перечень терминов и сокращений**

# <span id="page-16-0"></span>**Перечень таблиц**

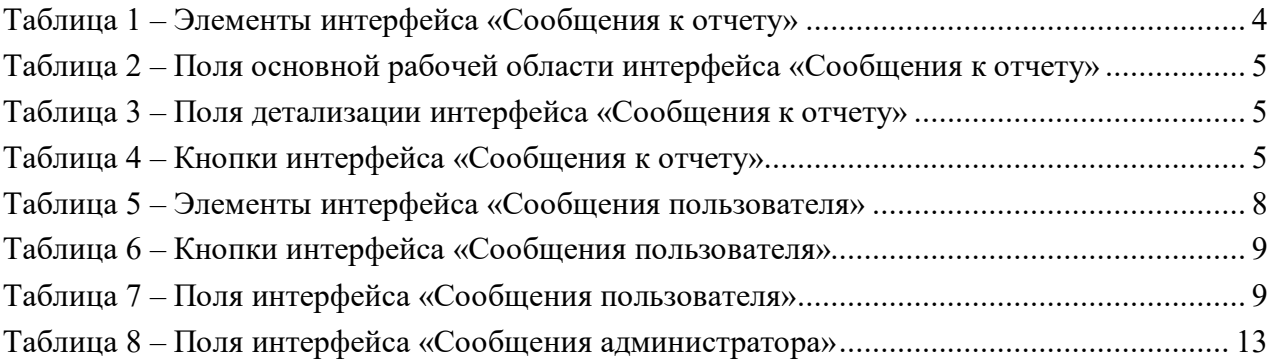

# <span id="page-17-0"></span>**Перечень рисунков**

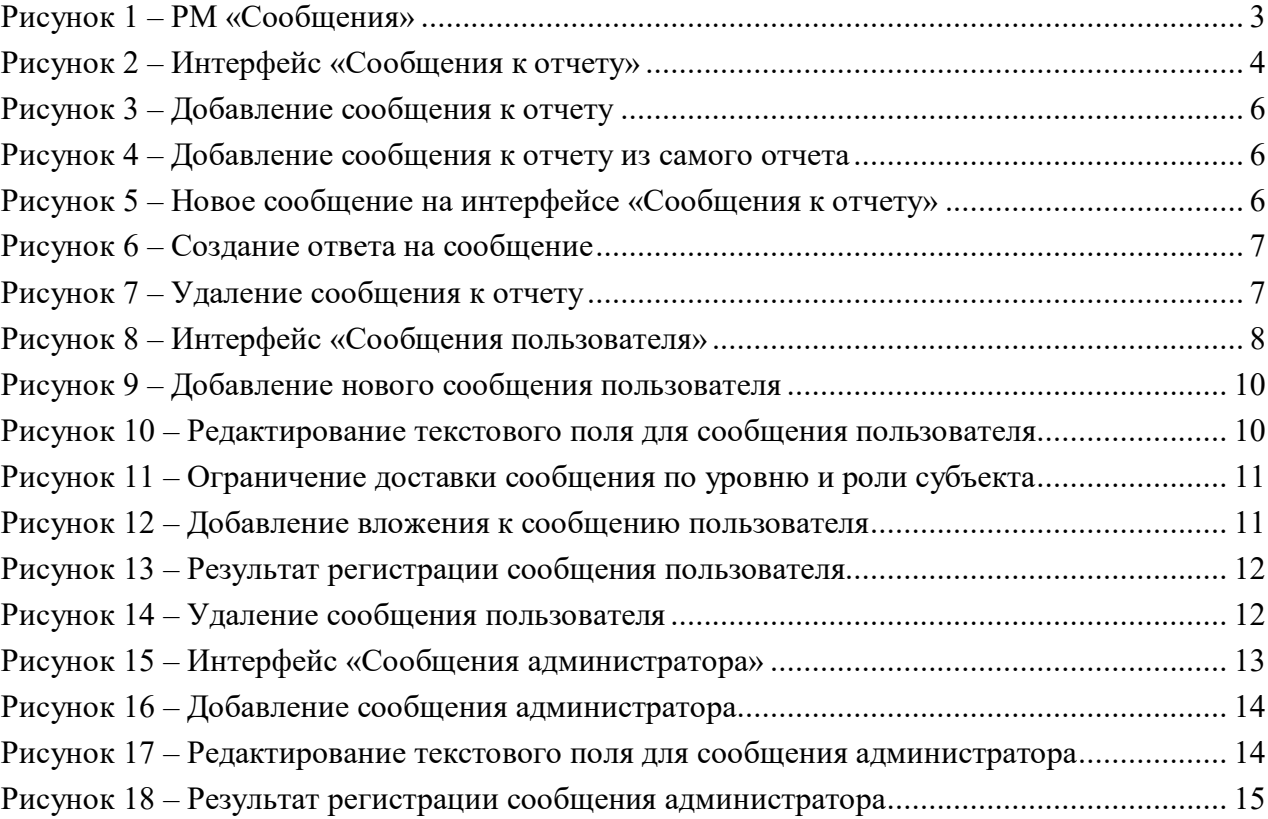